# Kaspersky Free Cloud KSC 管理者ガイド 初期セットアップ編

2020/10/01 株式会社カスペルスキー セールスエンジニアリング部 Ver 1.0

kaspersky

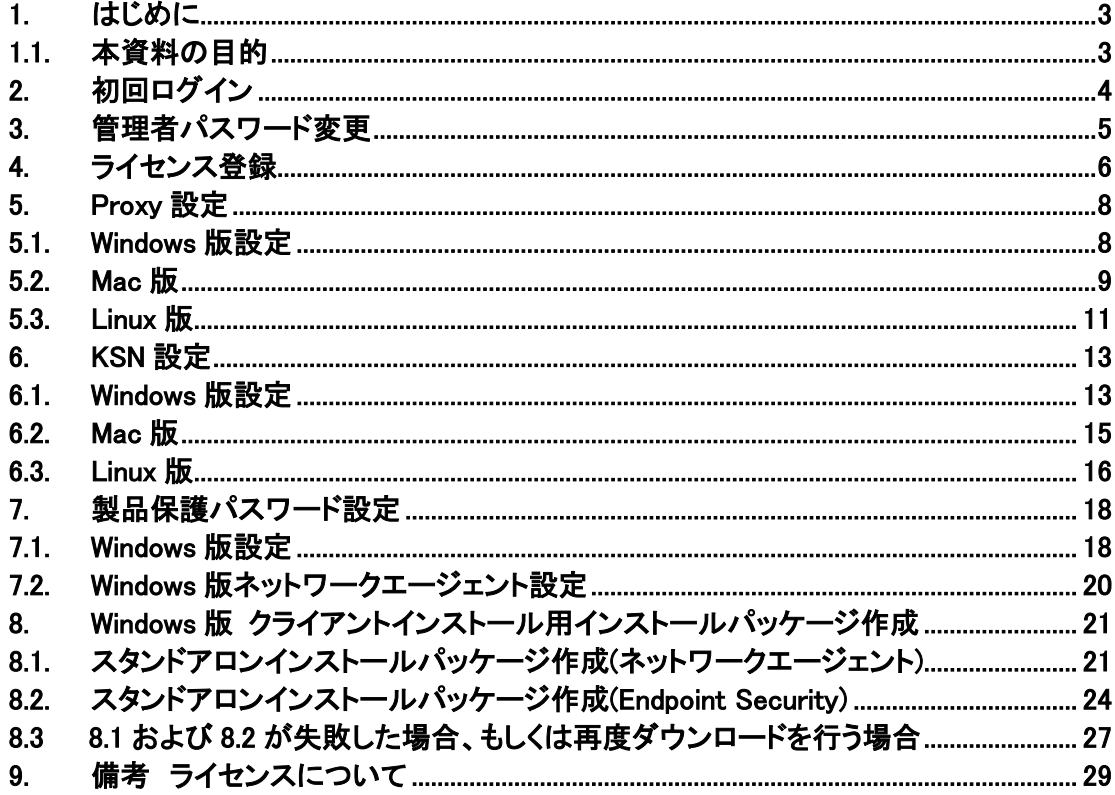

#### 1.1. 本資料の目的

本資料では、"Kaspersky Free Cloud KSC " を利用するにあたり、 管理者が初めに行う 初期セットアップについて、ご説明します。

併せて、「Kaspersky Free Cloud KSC 管理者ガイド運用編」もご覧下さい。

また、本資料に沿って Kaspersky Free Cloud KSC の操作をブラウザで行う場合、ブラウザ の「戻る」ボタンは使用せず、各ページの右上にある×ボタンで閉じてから、再度左部のメニ ューより各項目を選択してください。

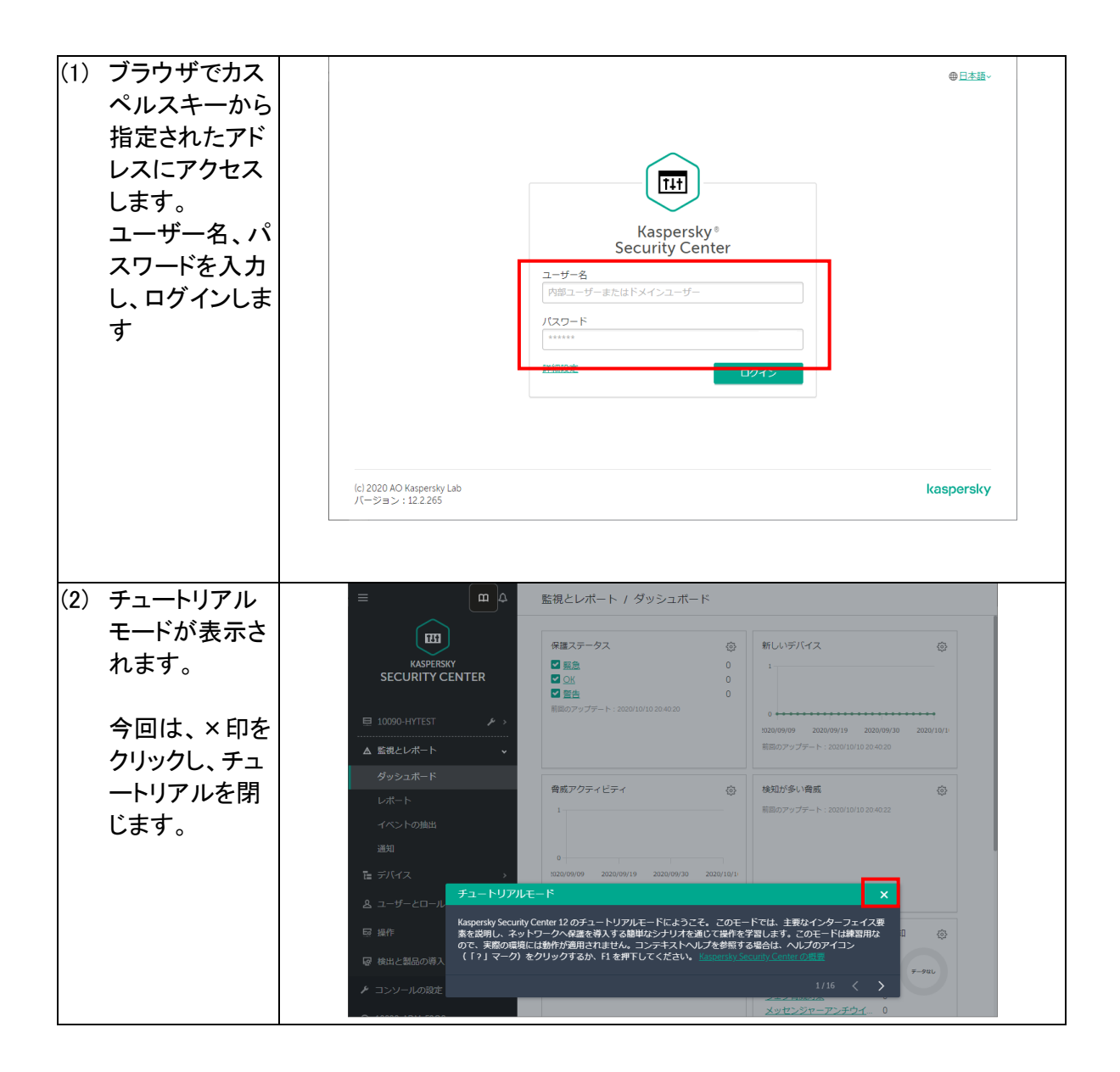

カスペルスキーから提供されたアカウントの初期パスワードの変更をお願いいたします。

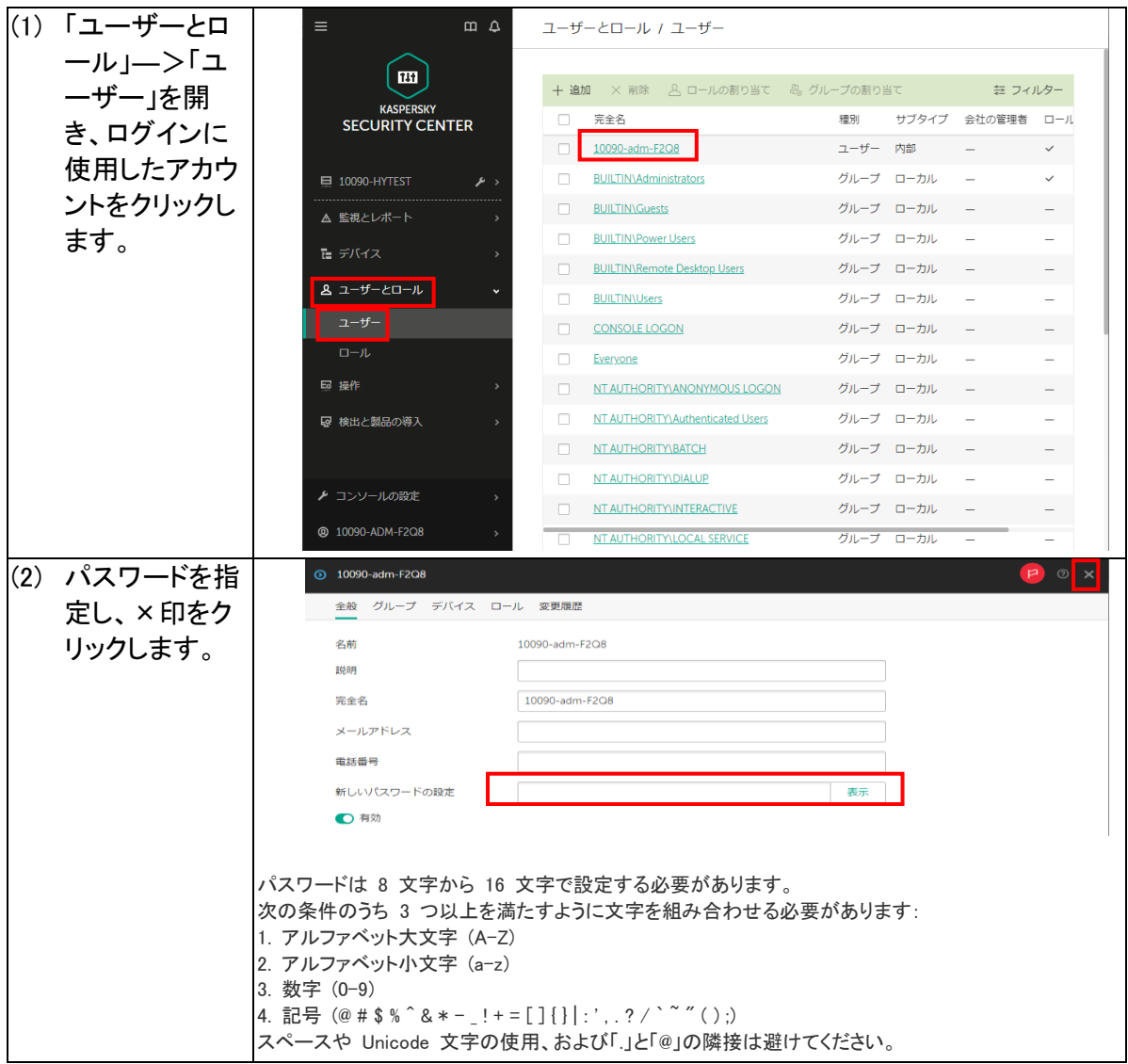

以上でパスワード変更が終了しました。

### 4. ライセンス登録

#### ご購入頂いたカスペルスキー製品のライセンスを登録します。

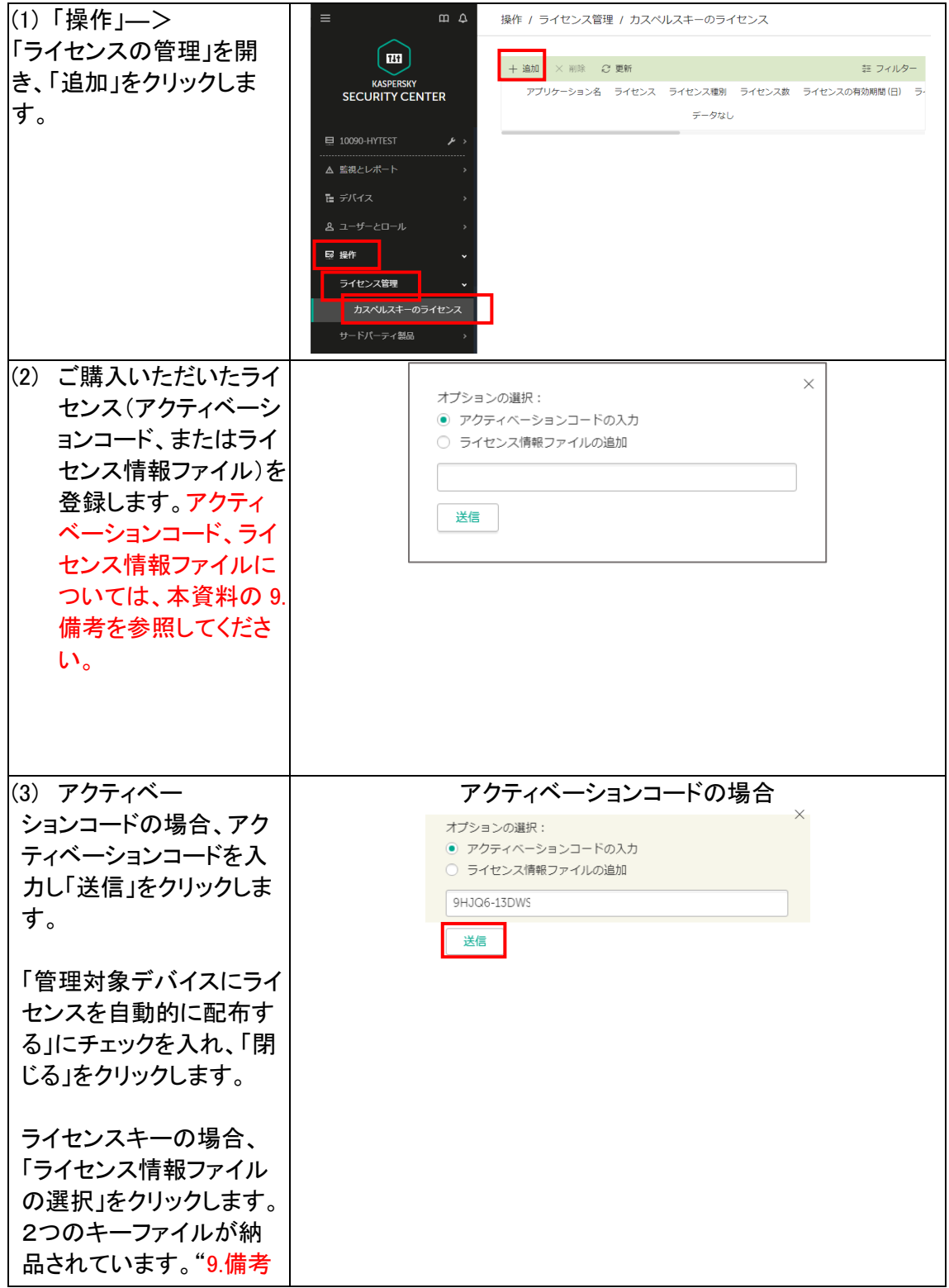

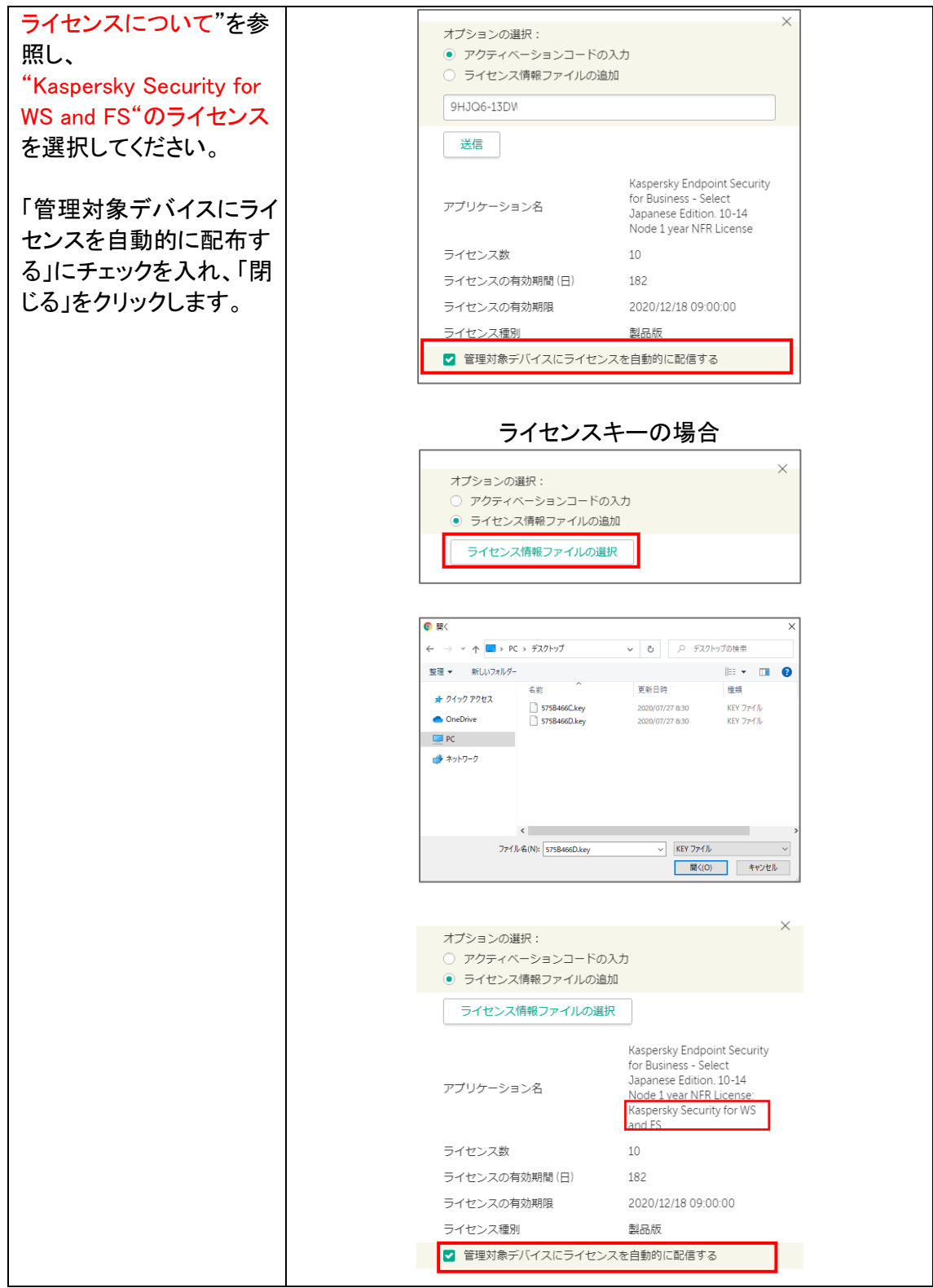

お客様のインターネット環境が、PROXY サーバーを使用している場合には、PROXY の指定 をします。PROXY サーバーを使用していない場合、この手順はスキップします。

### 5.1. Windows 版設定

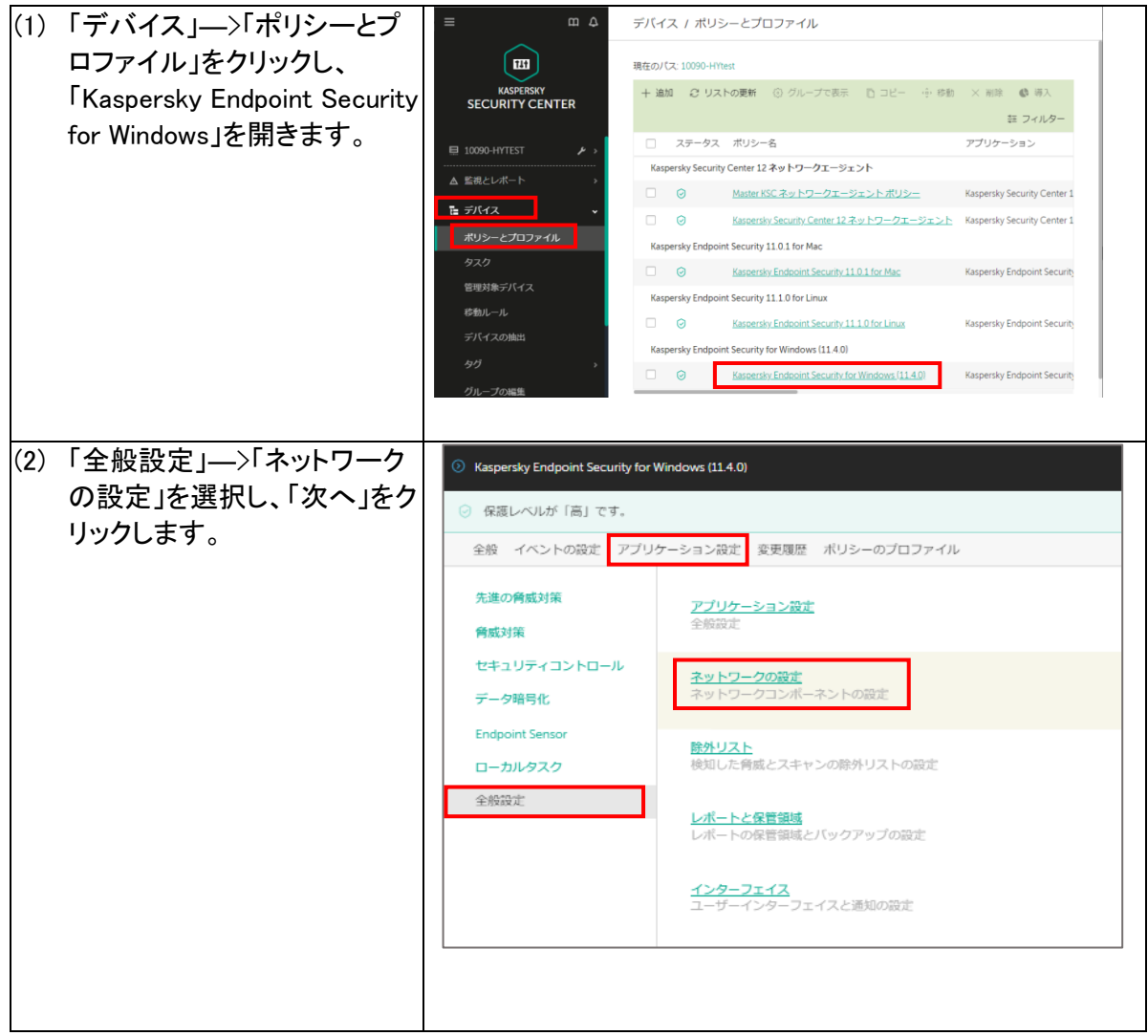

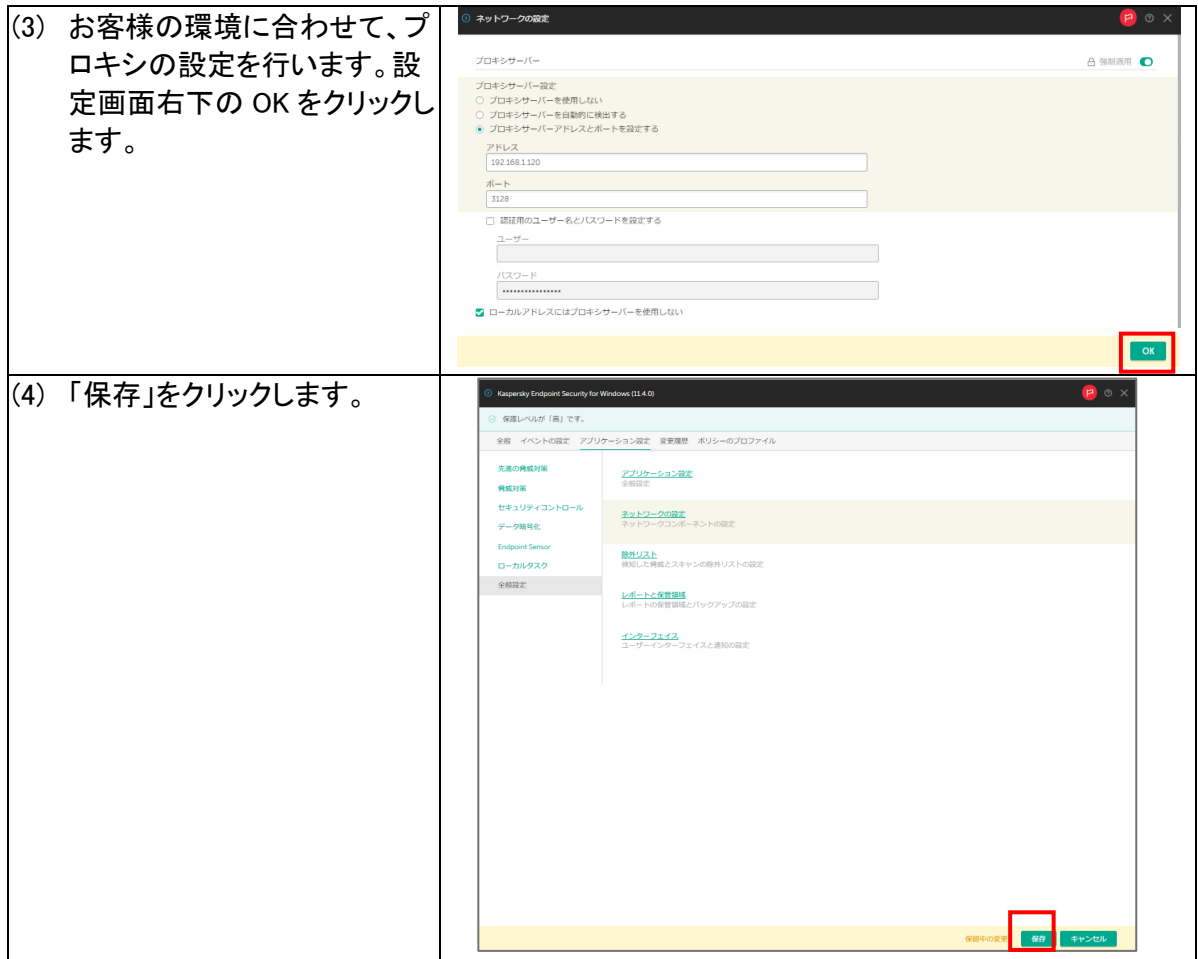

#### 5.2. Mac 版

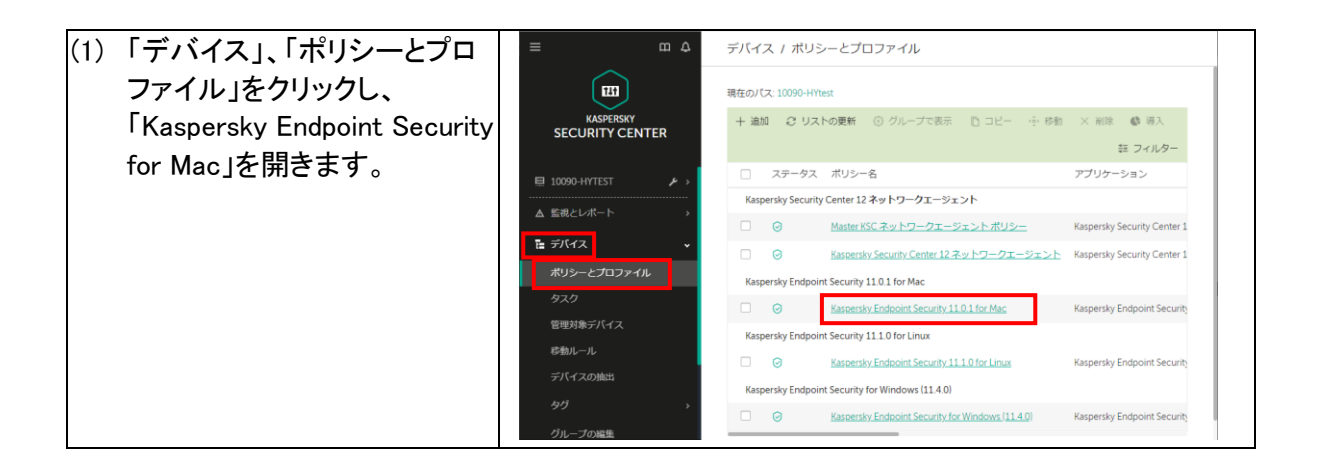

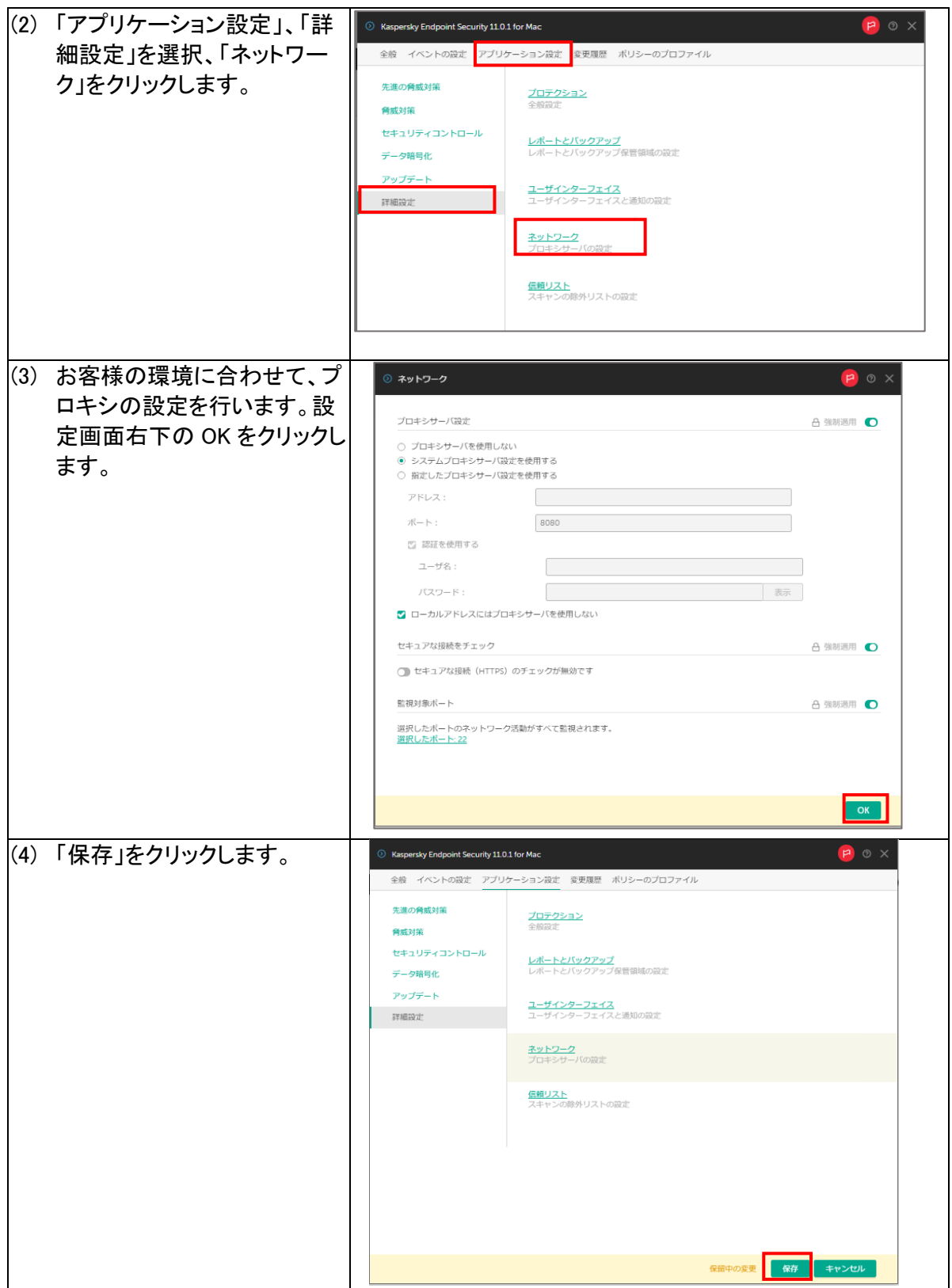

# 5.3. Linux 版

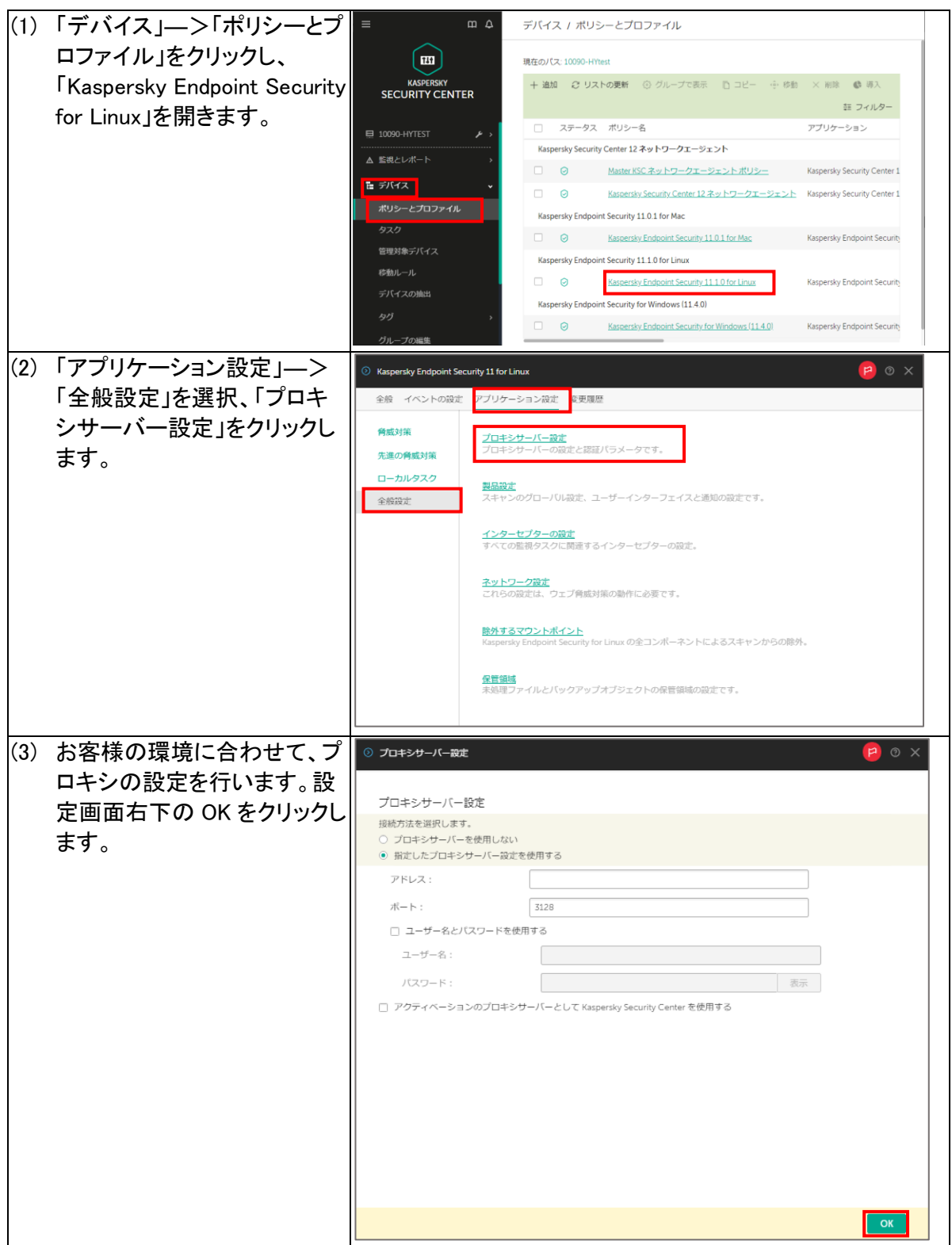

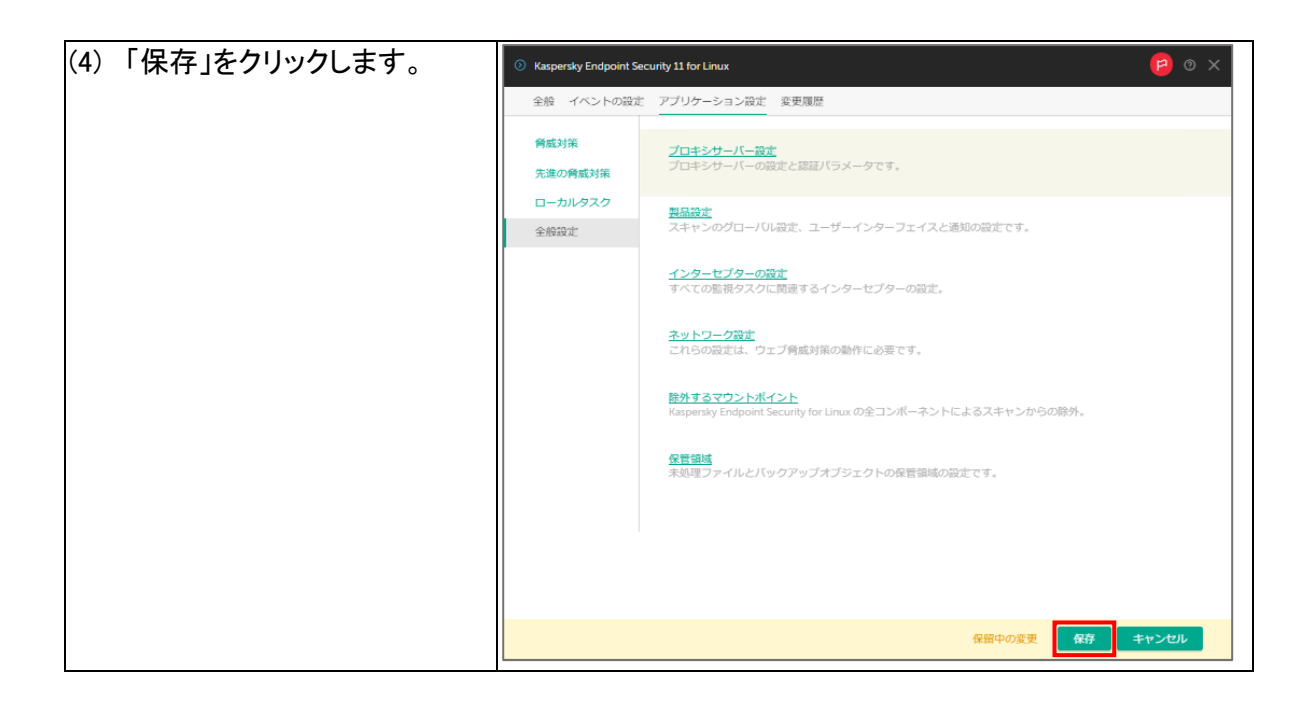

仮想管理サーバーをお使いいただく手順の都合上、申込時に KSNに合意をいただき、KSN が有効な状態で引き渡しとさせていただいています。

セキュリティの観点から停止は推奨しません。停止しない場合は「7.製品保護パスワード設 定」にお進みください。KSN の使用を停止したい場合は以下の手順で停止してください。

#### 6.1. Windows 版設定

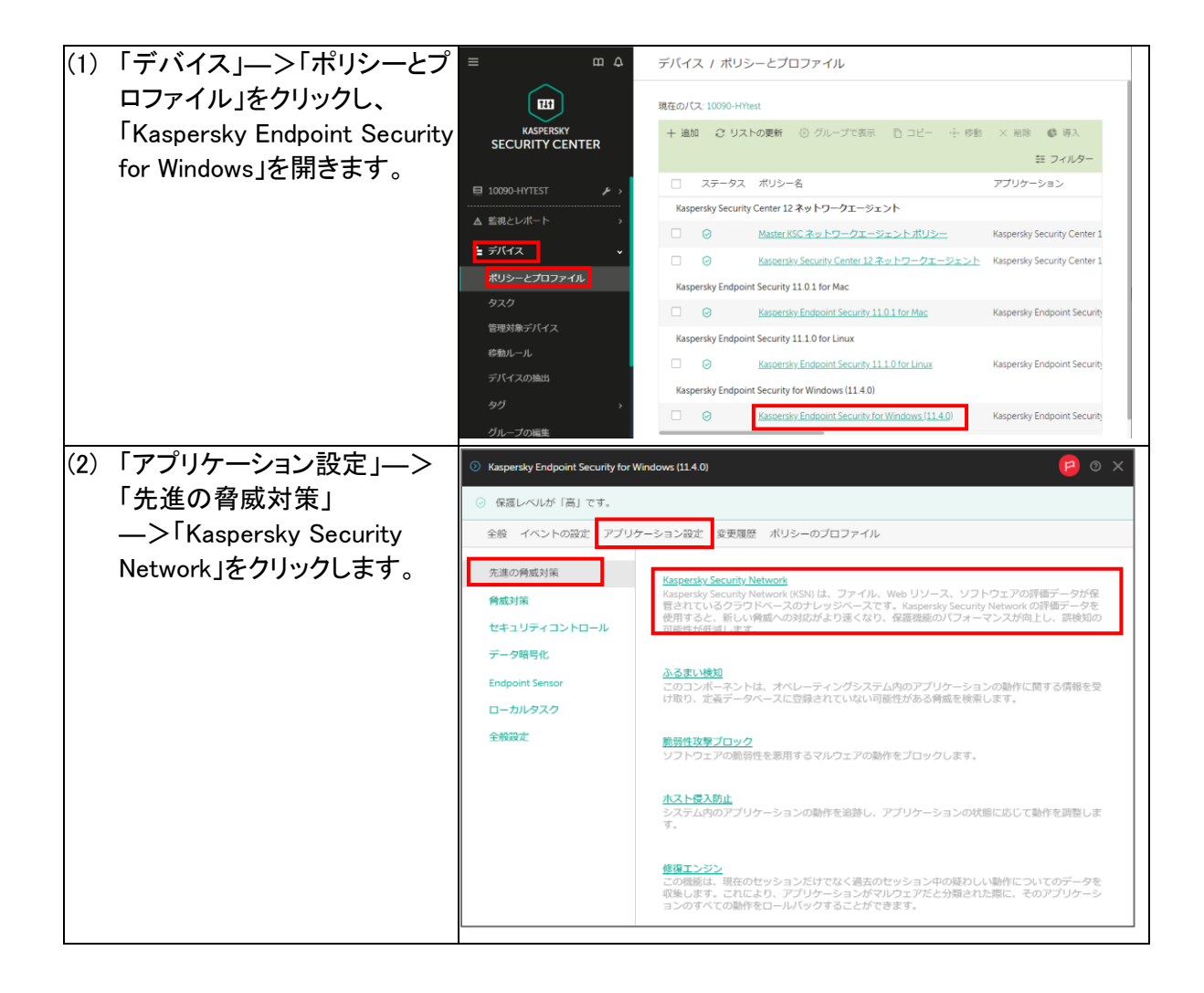

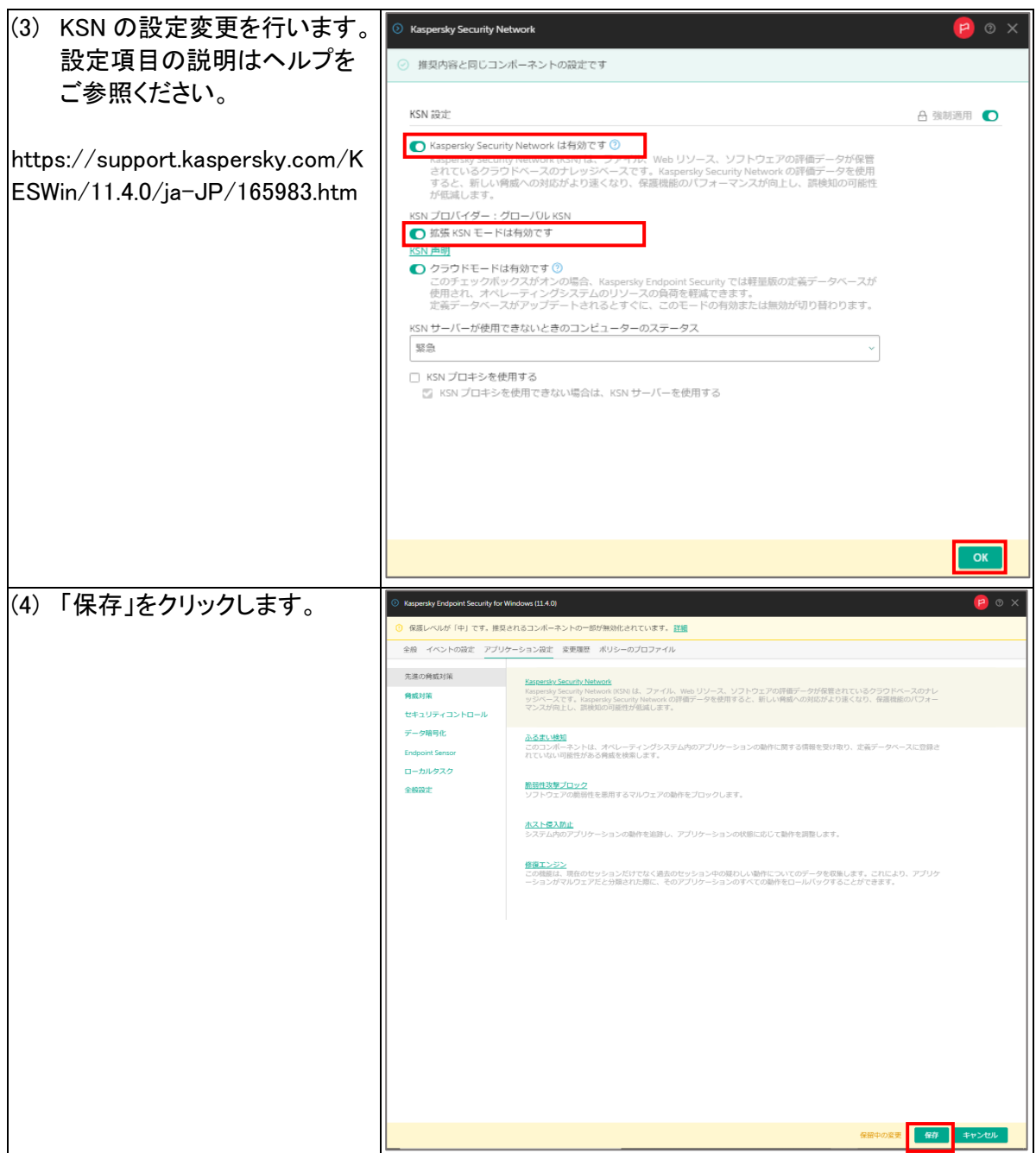

#### 6.2. Mac 版

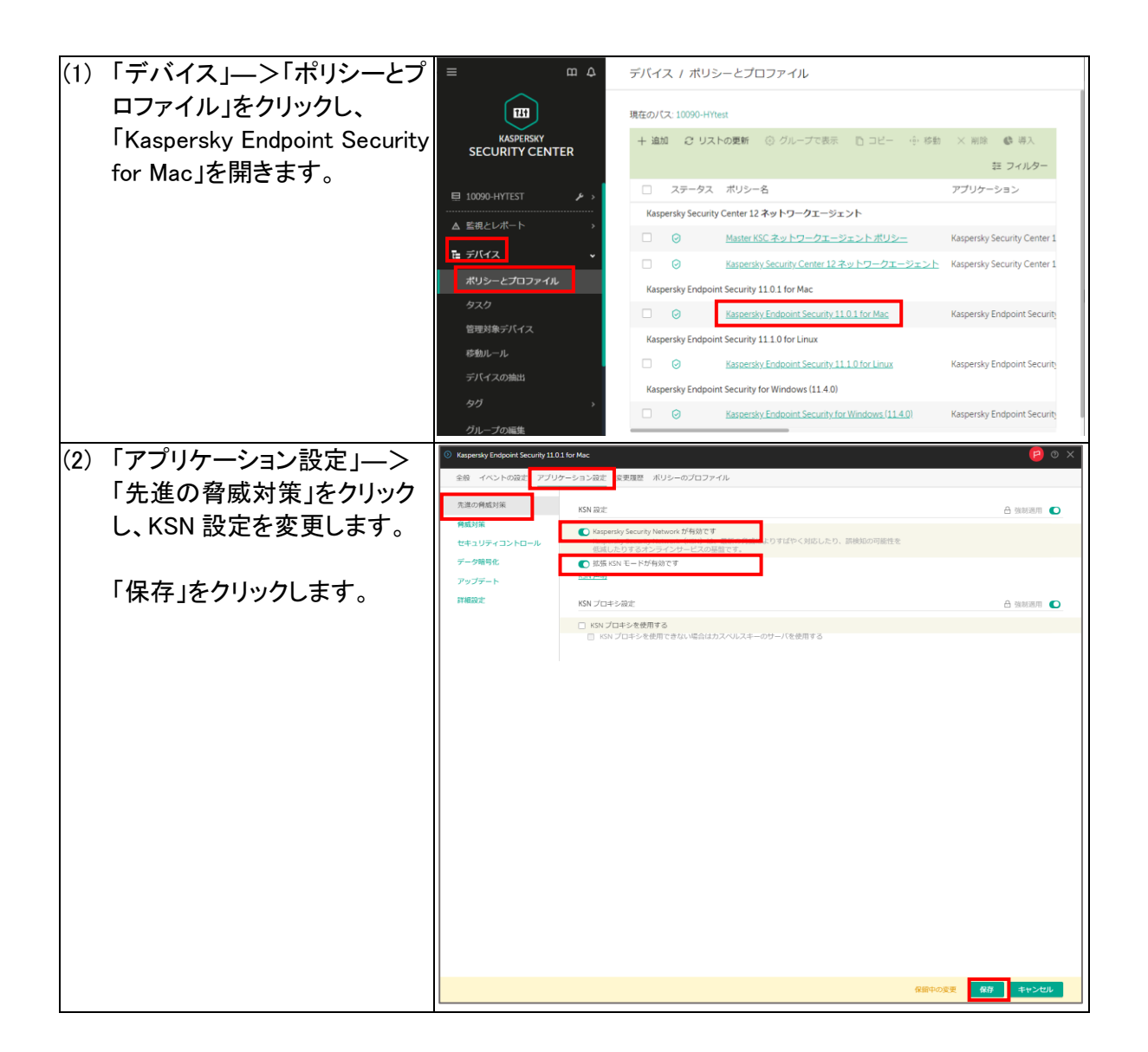

#### 6.3. Linux 版

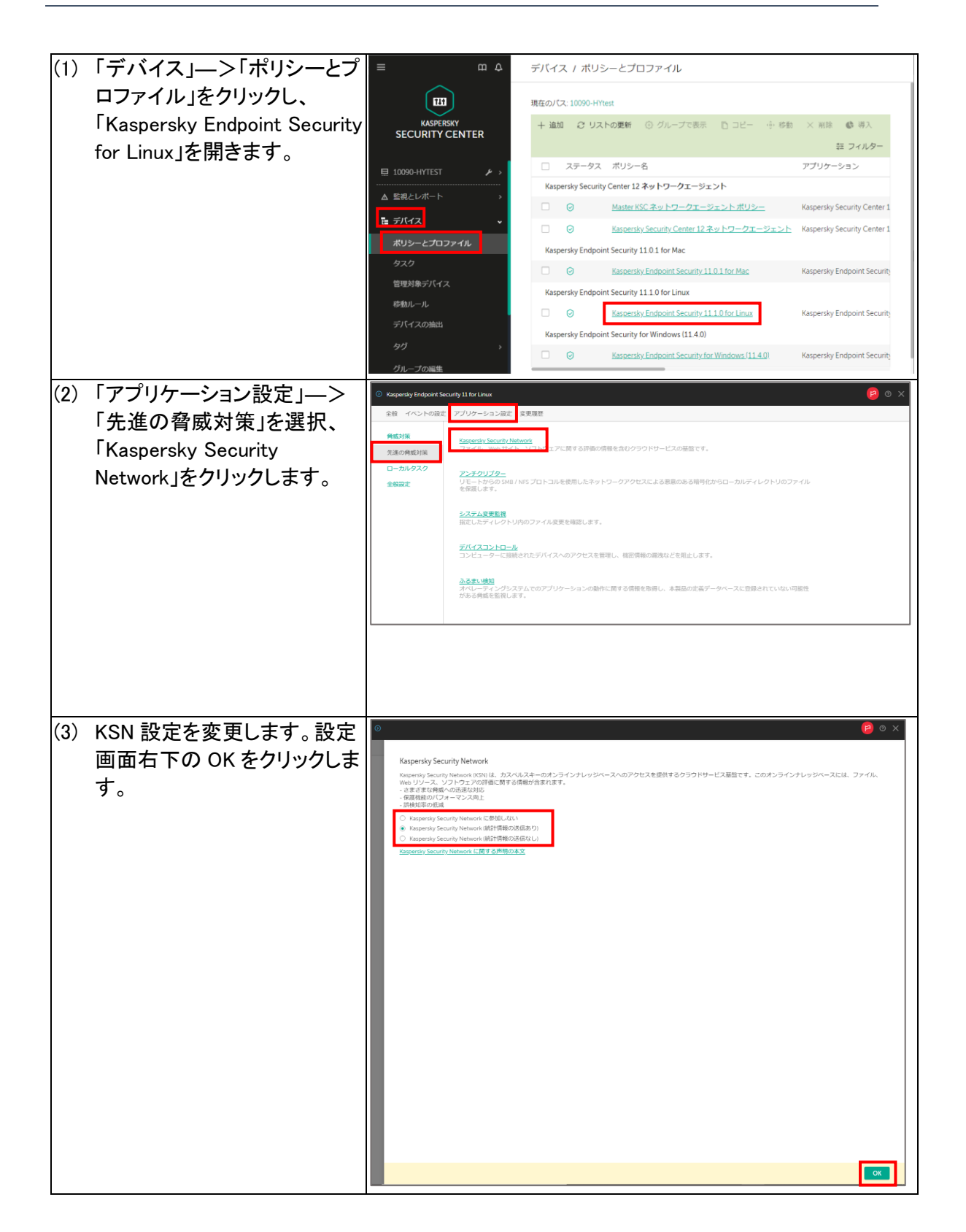

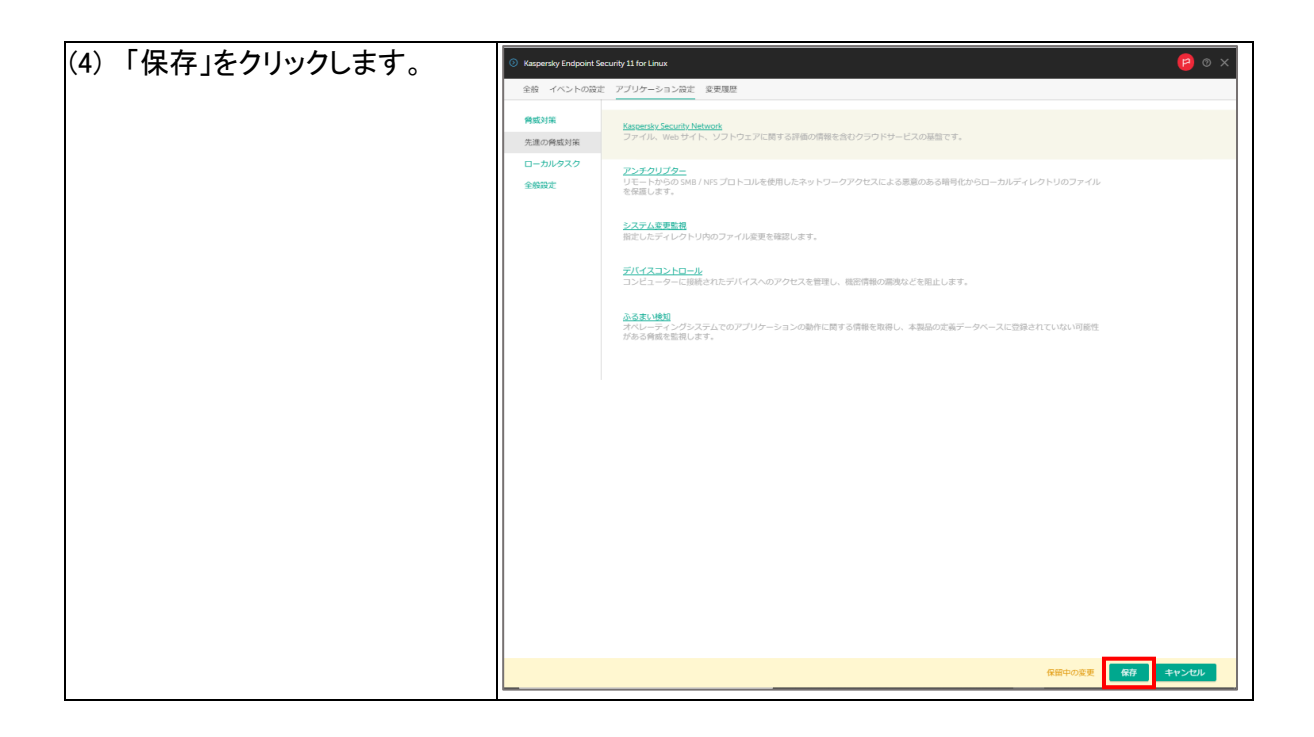

#### 重要な手順です。セキュリティの観点からパスワード設定は必ず行ってください。 パスワード設定を行わない場合、マルウェアによって Kaspersky Endpoint Security が無効 化される場合がございます。

7.1. Windows 版設定

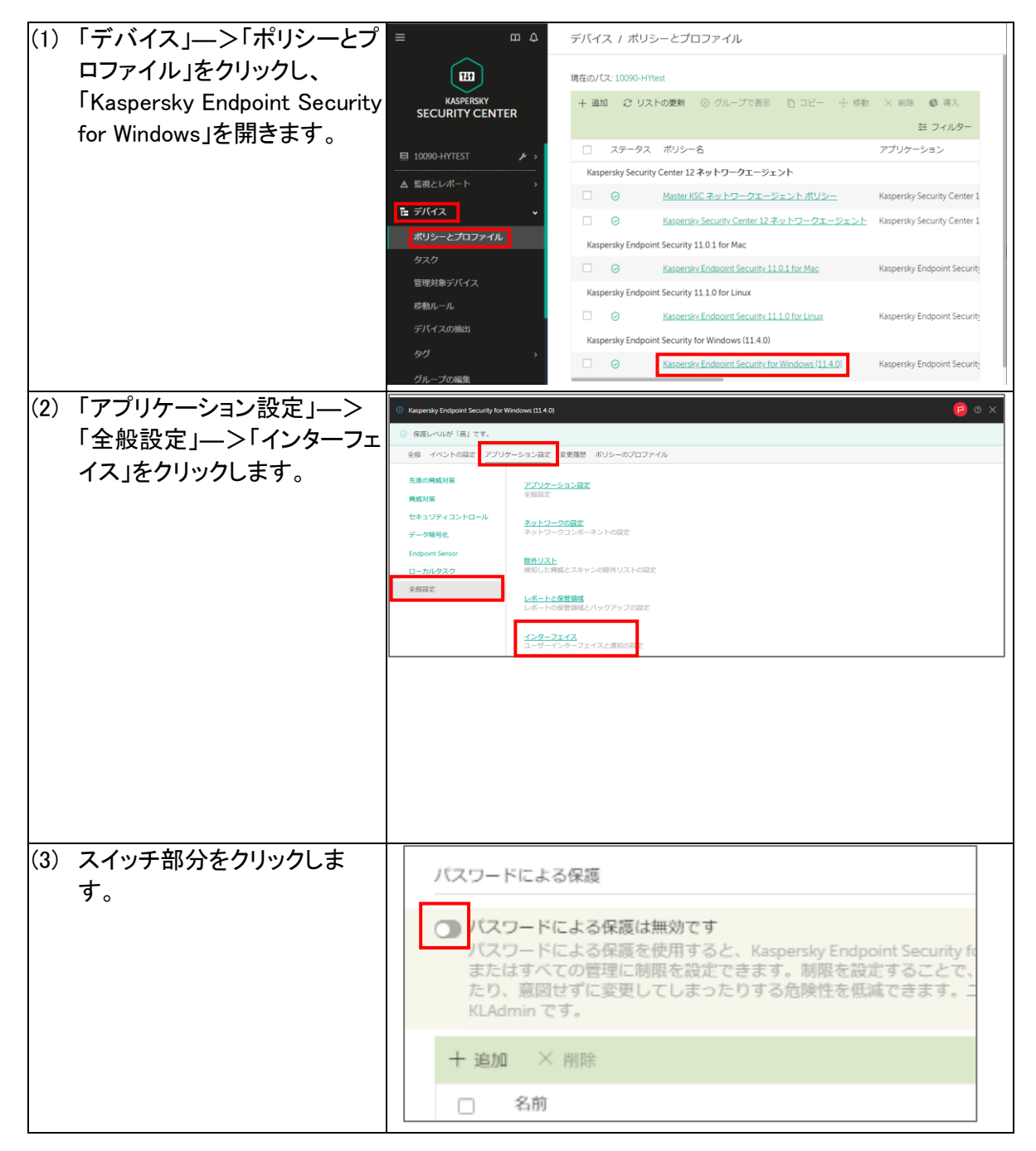

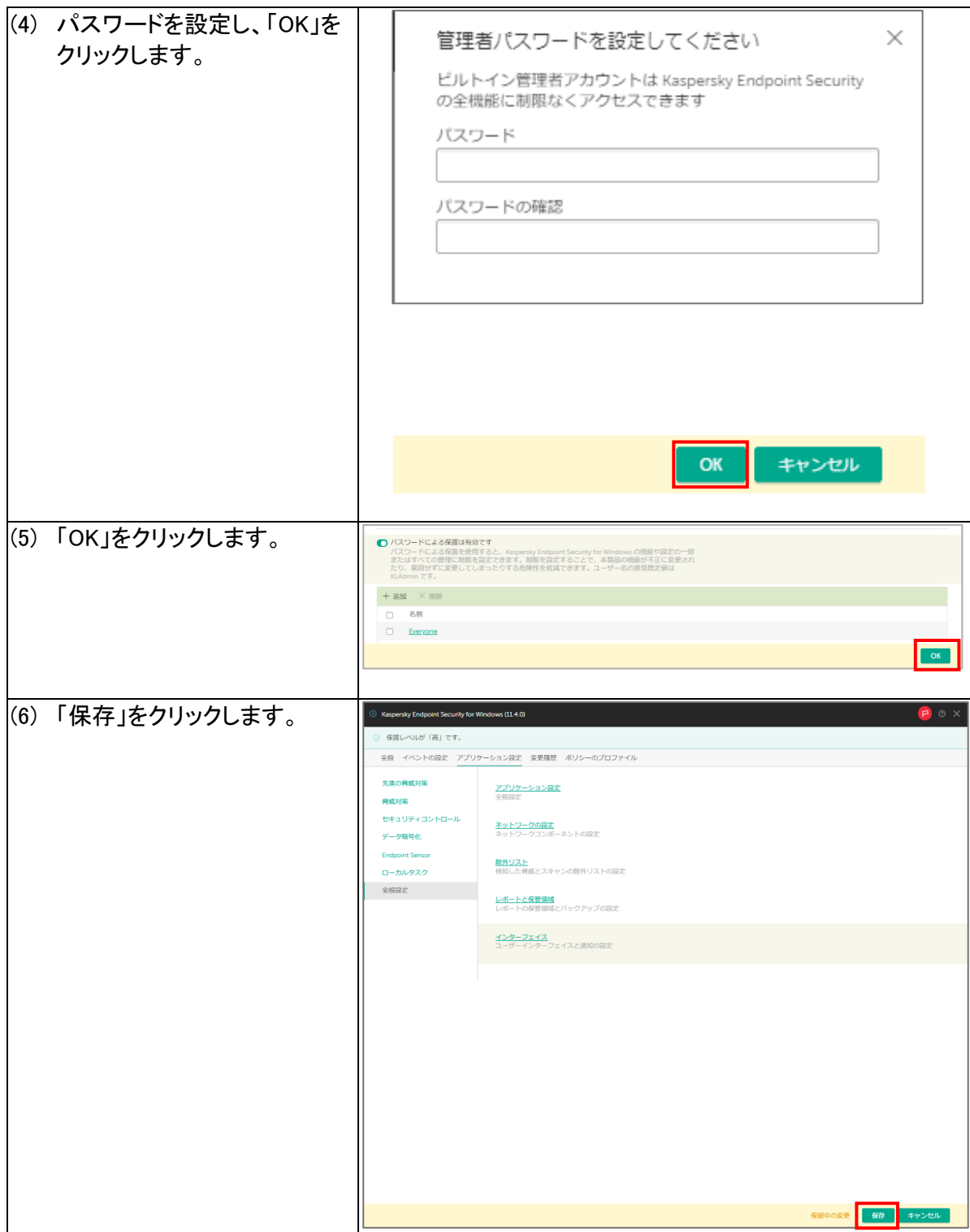

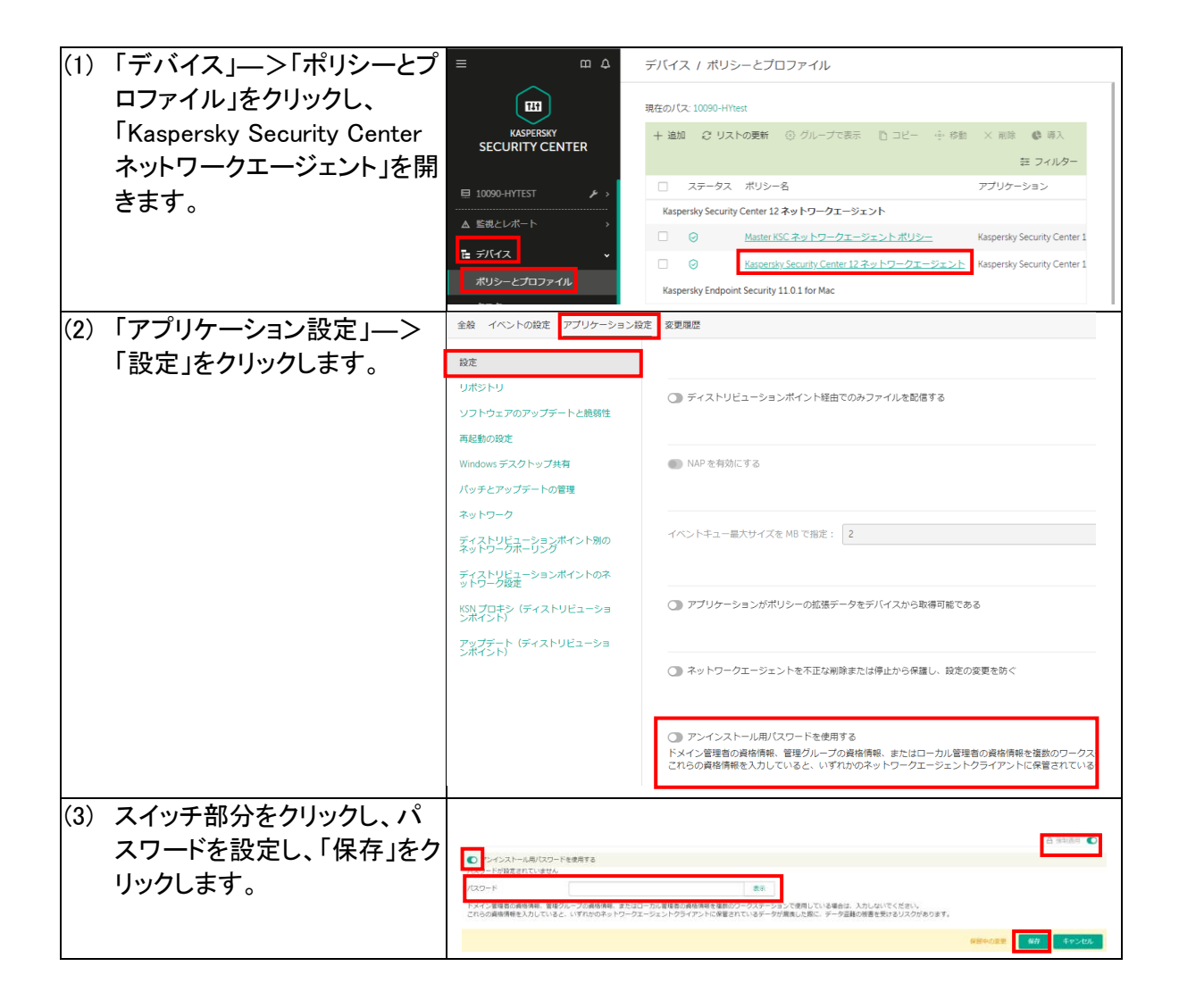

### 8. Windows 版 クライアントインストール用インストールパッケージ作 成

#### 端末にインストールするセキュリティアプリケーションをダウンロードします。

アプリケーションには、ネットワークエージェントと Endpoint Security があります。Windows 版の Endpoint Security にネットワークエージェントを含めることも出来ますが、ここではそれぞ れのスタンドアロンインストールパッケージを作成する手順とします。

#### 8.1. スタンドアロンインストールパッケージ作成(ネットワークエージェント)

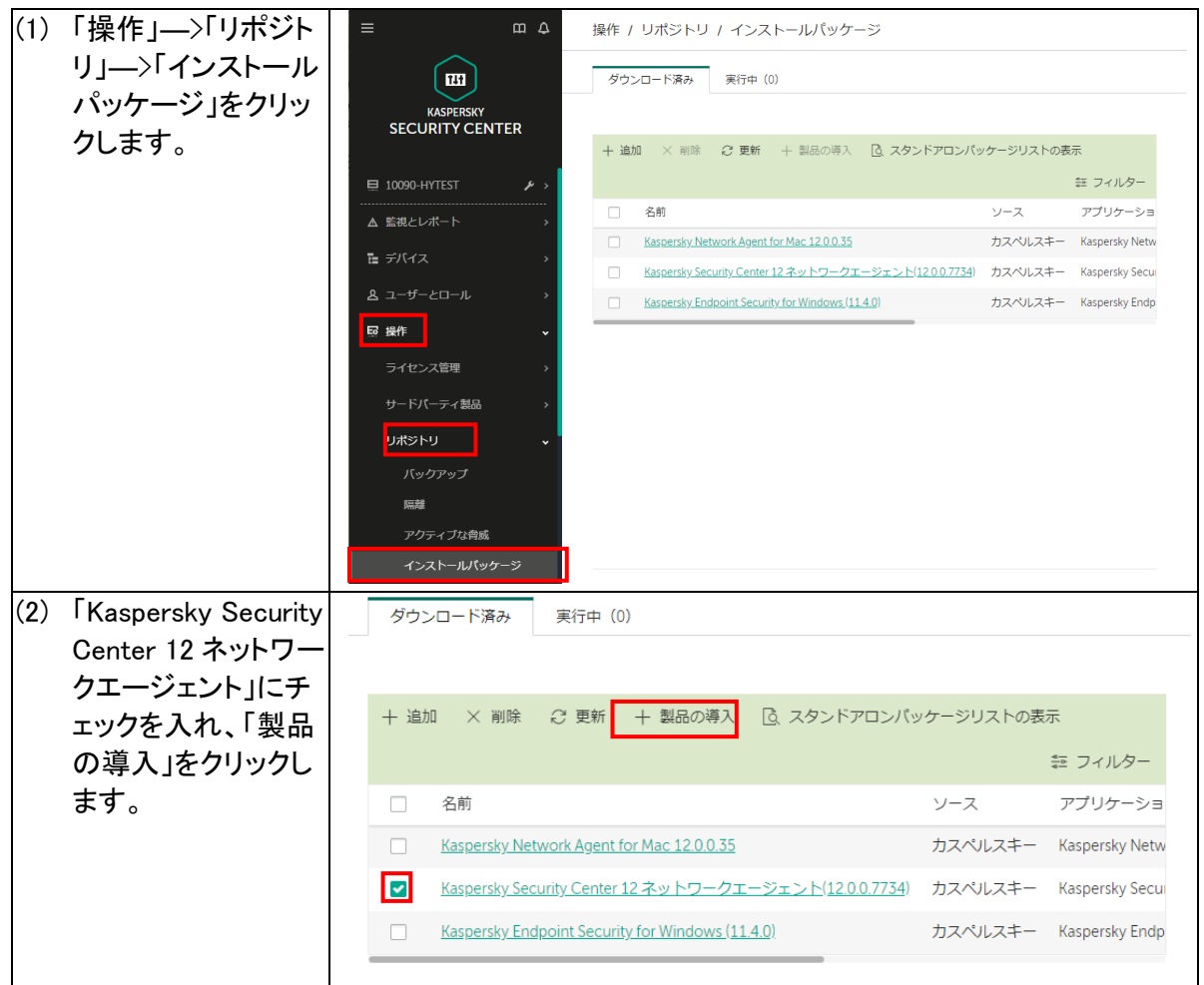

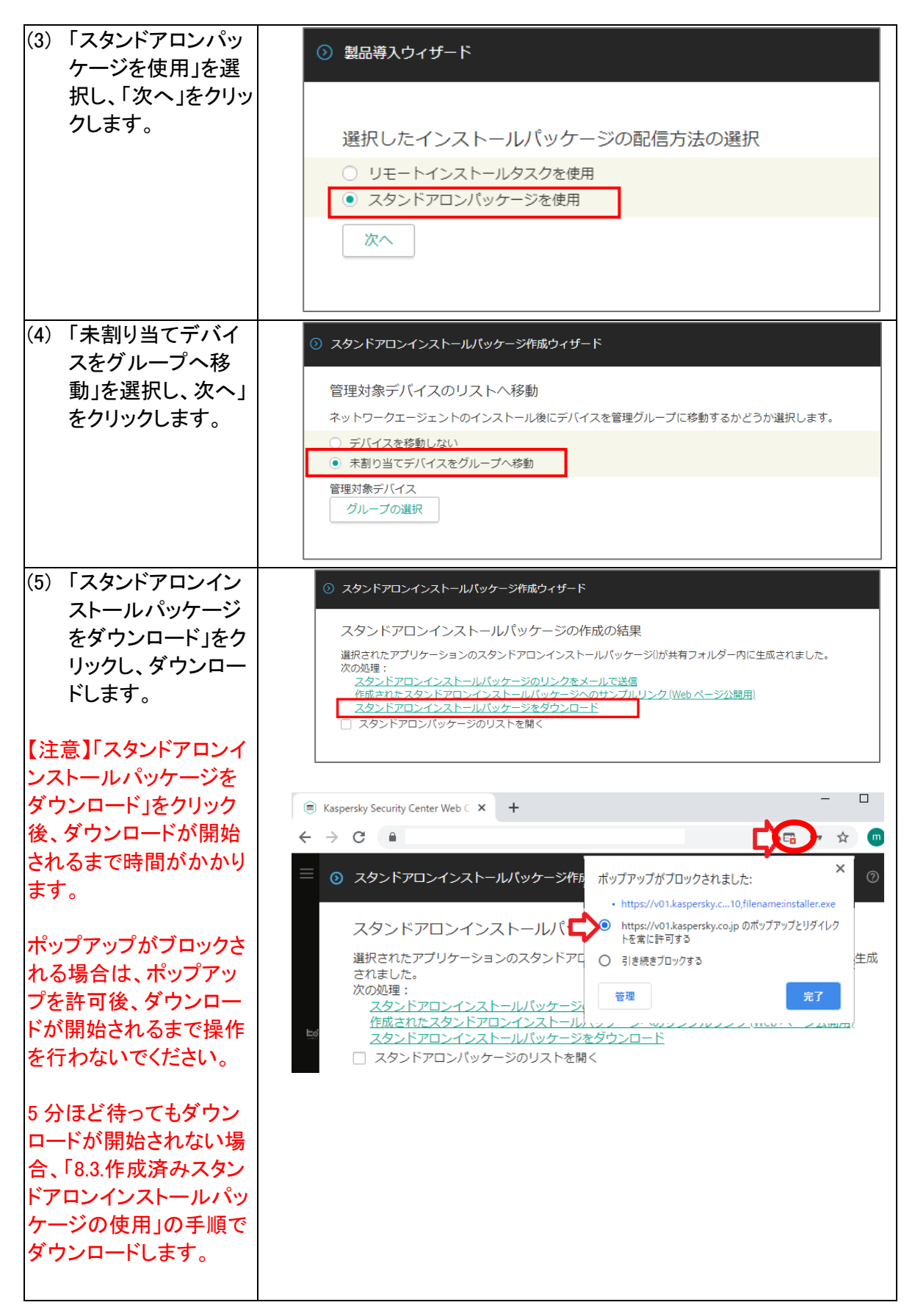

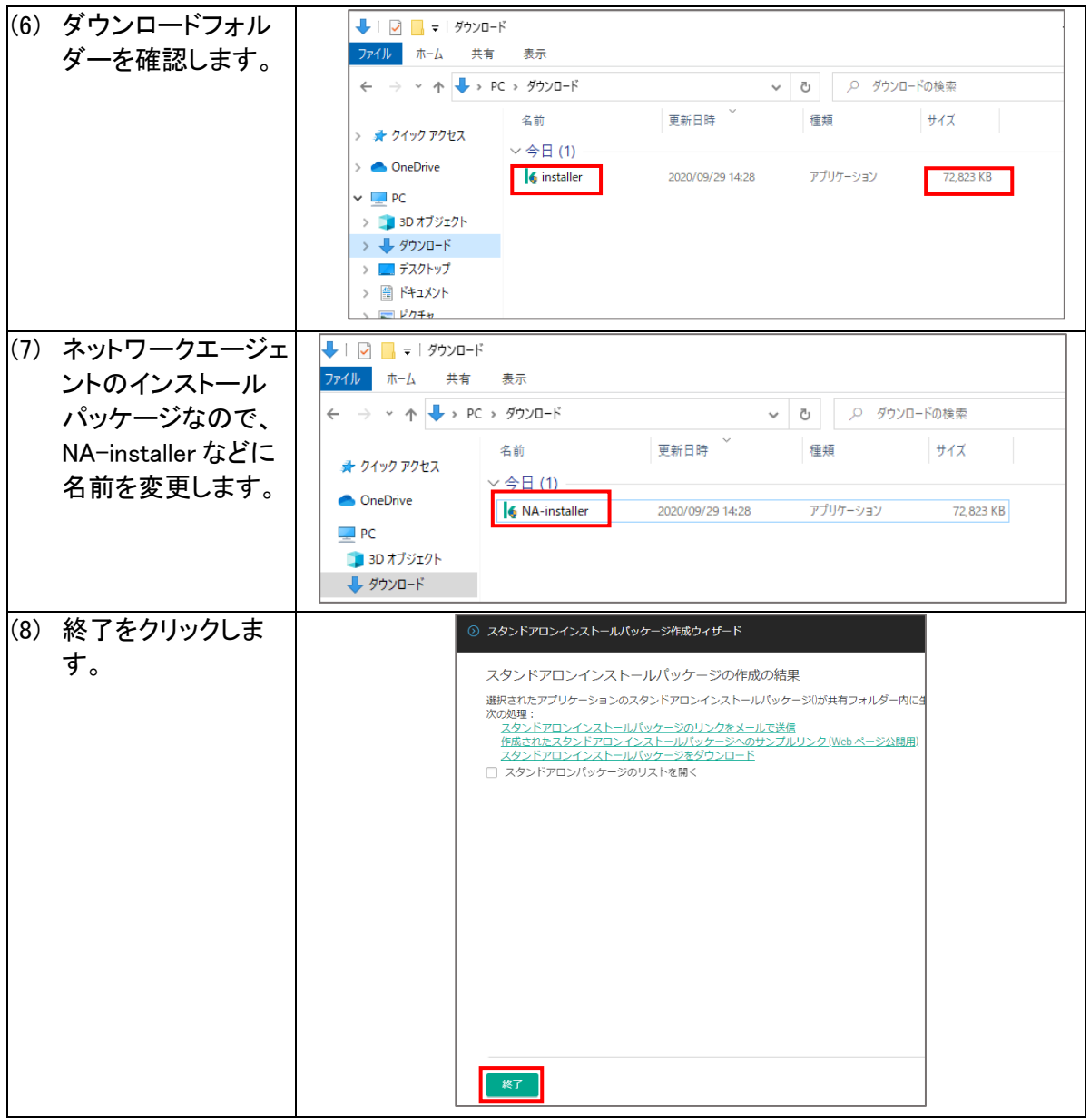

# 8.2. スタンドアロンインストールパッケージ作成(Endpoint Security)

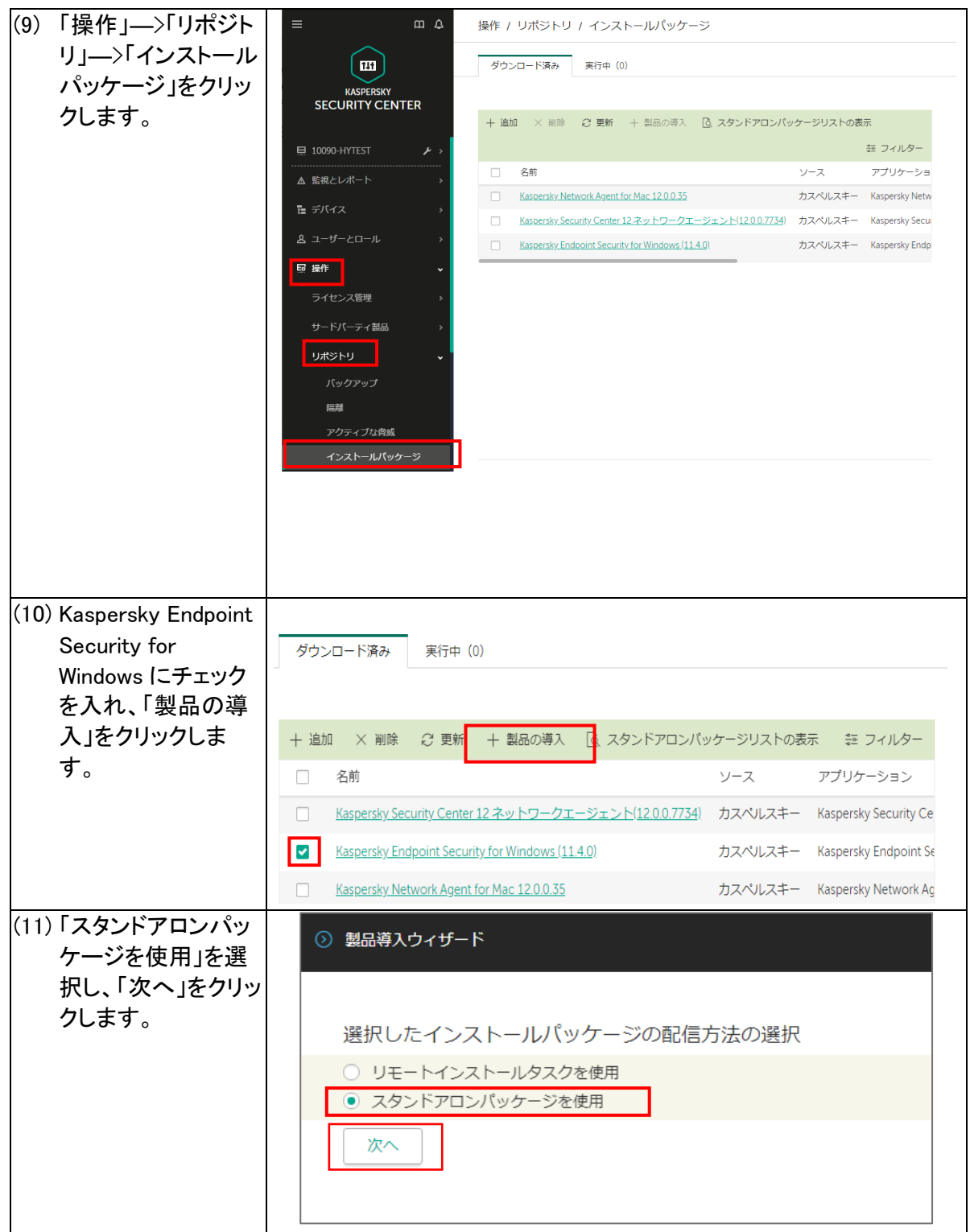

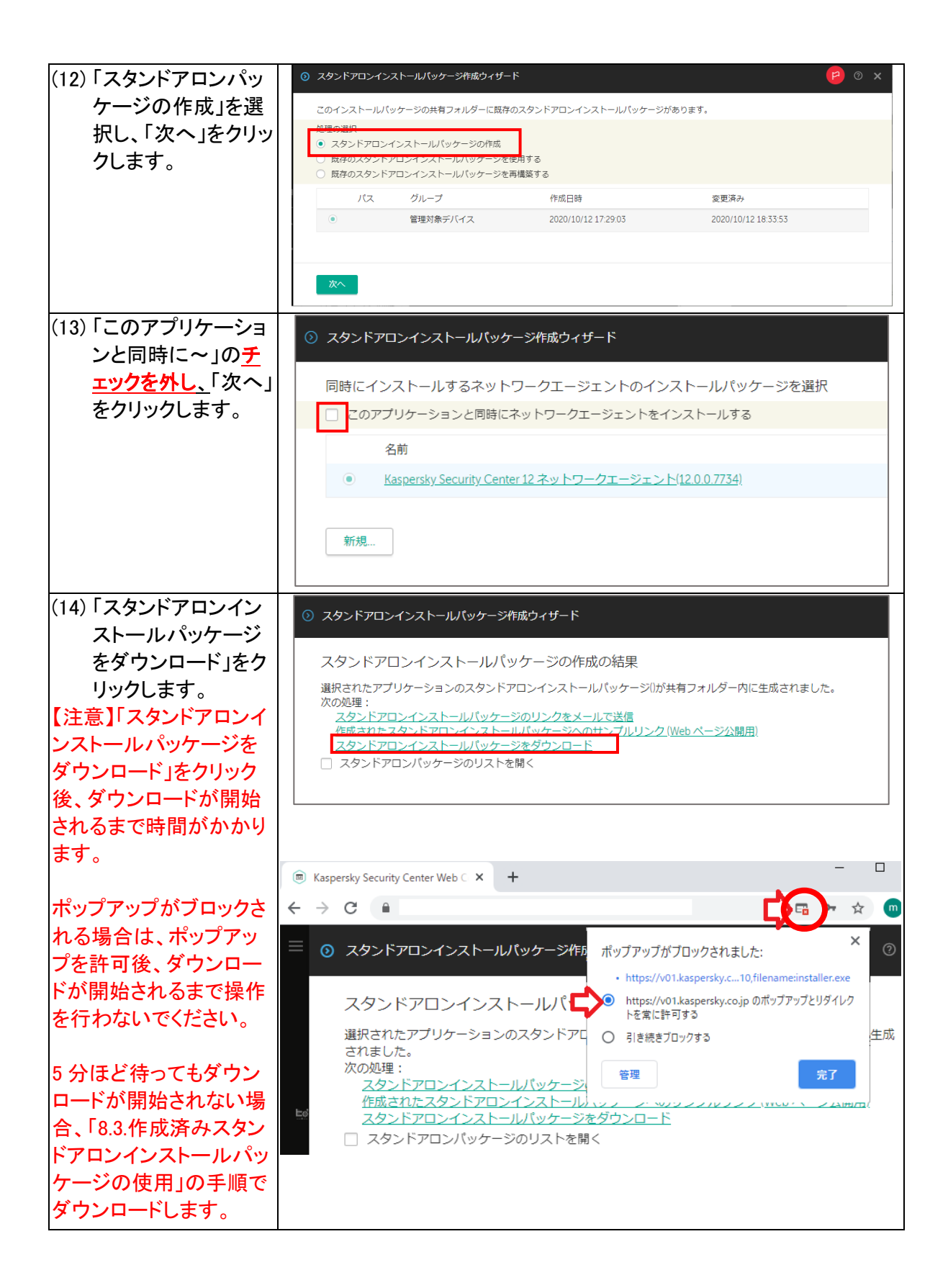

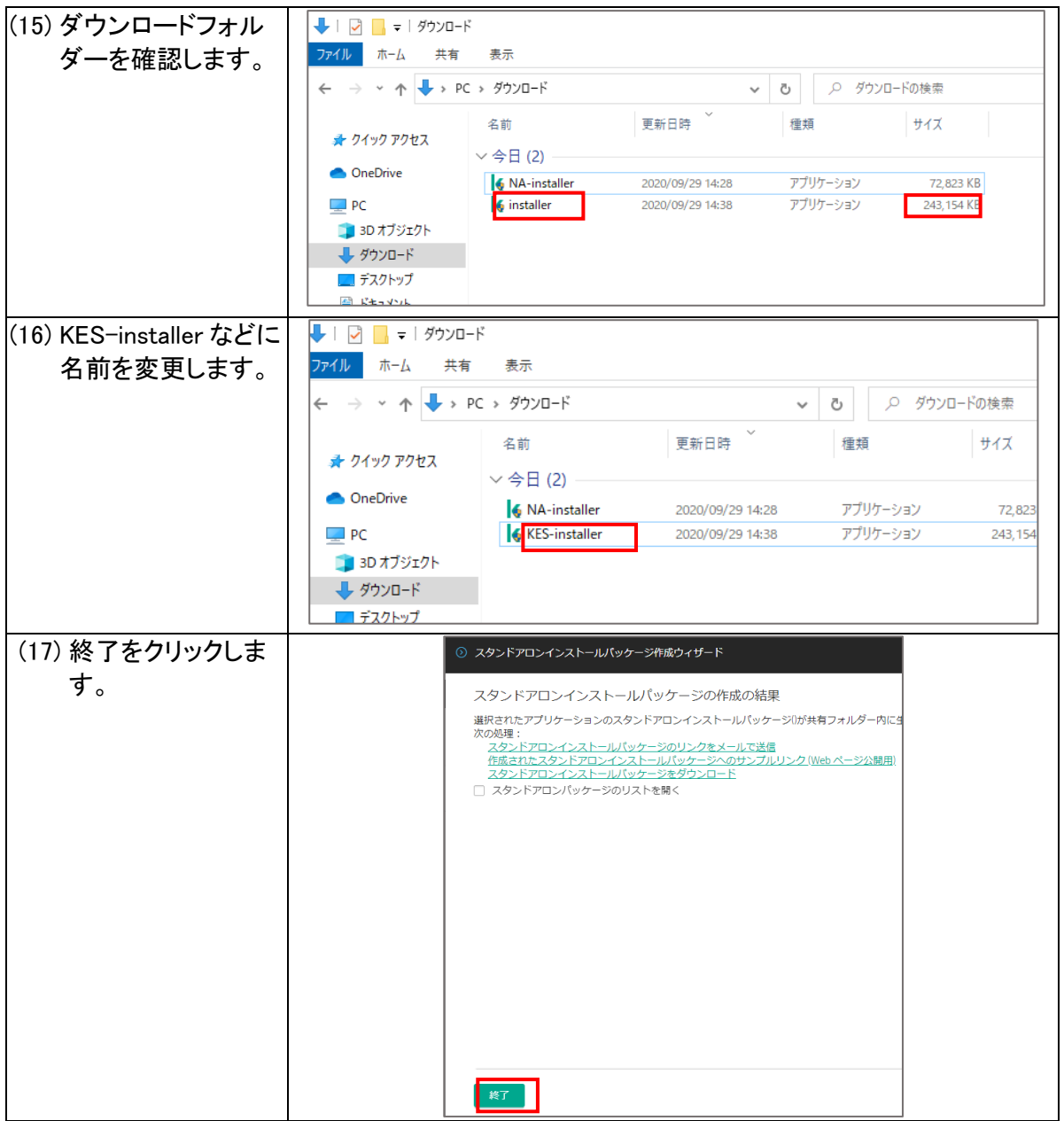

#### 8.3. 8.1 および 8.2 が失敗した場合、もしくは再度ダウンロードを行う場合

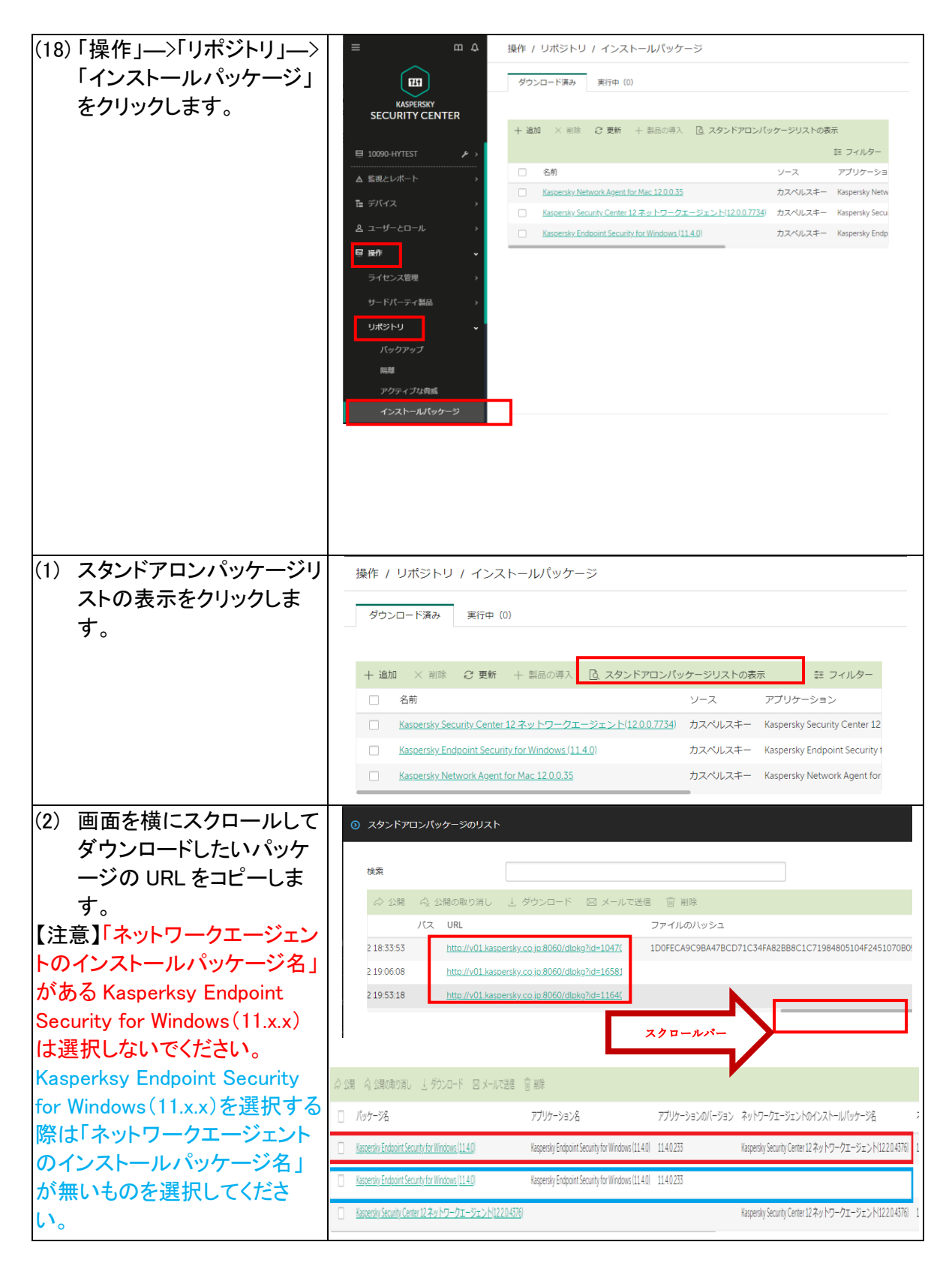

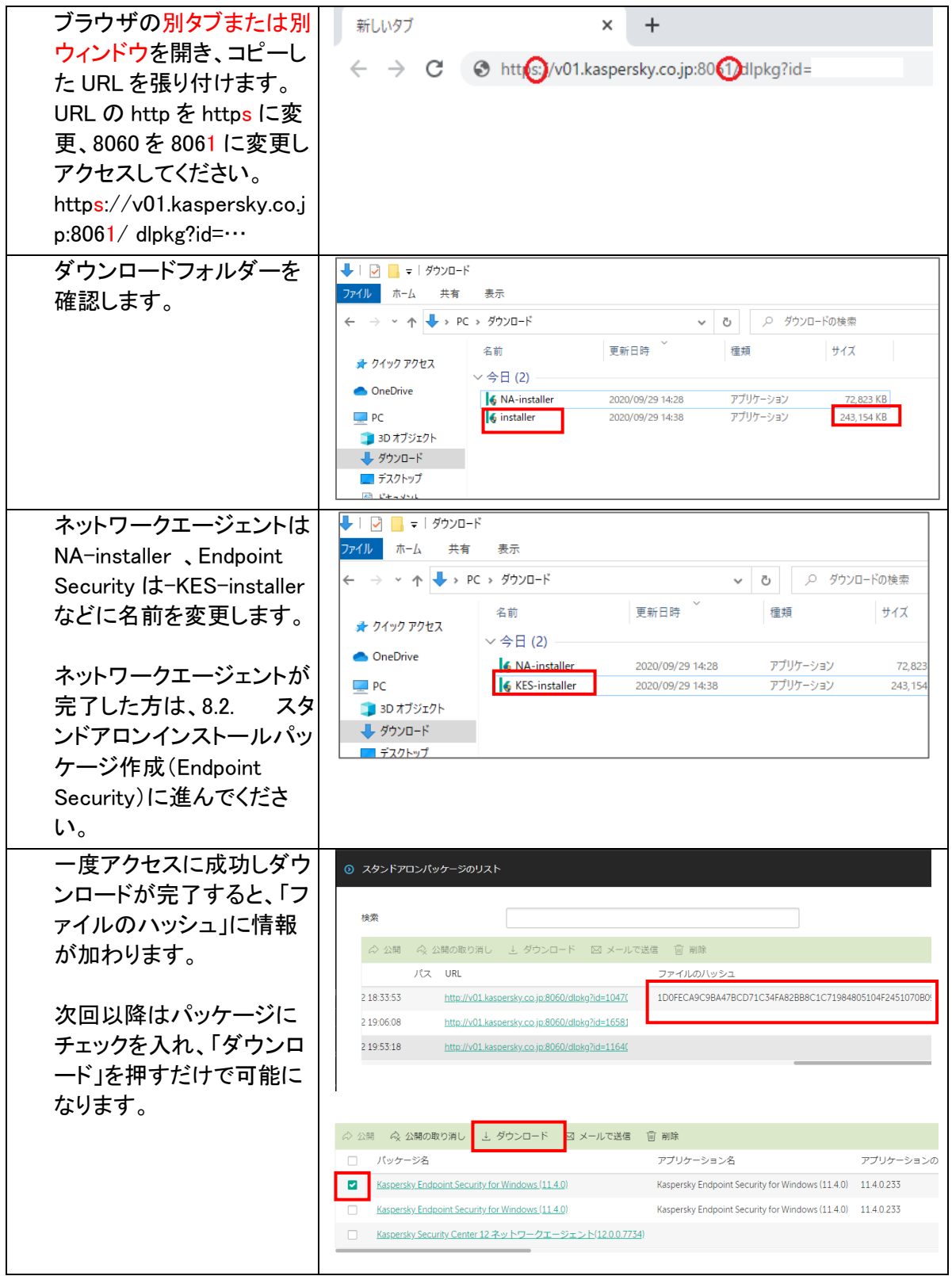

初期セットアップの手順は以上となります。

各クライアントへのインストールについては、Kaspersky Free Cloud KSC 管理者ガイド運用 編をご確認ください。

#### 9. 備考 ライセンスについて

Kaspersky Free Cloud KSC は、Kaspersky Endpoint Security for Business をご購入いただい たお客様が使用出来ます。Kaspersky Endpoint Security for Business には 2 種類のライセン スキーとアクティベーションコードがあります。

本サービスで使用するのは、"Kaspersky Security for WS and FS"のキーか、アクティベーシ ョンコードです。

ライセンスはカスペルスキー販売パートナー様を通じて納品されています。

KESB Select 購入時 ライセンスキーファイル サンプル

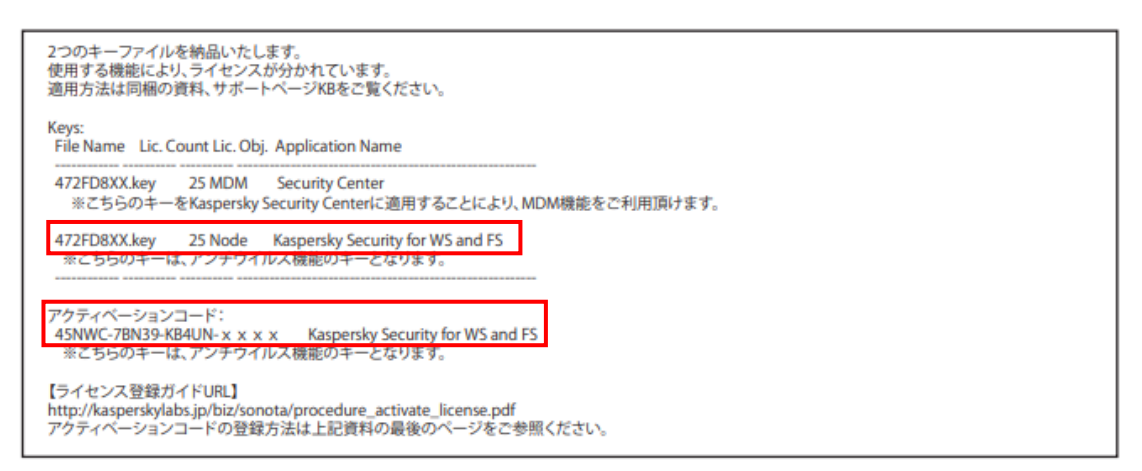